## **南京信息工程大学继续教育学院**

## **新生电子注册操作手册**

**1. 函授站教师通过管理员账号,登录南信大继续教育学院管理平台 (nuist.jxjy.chaoxing.com)**

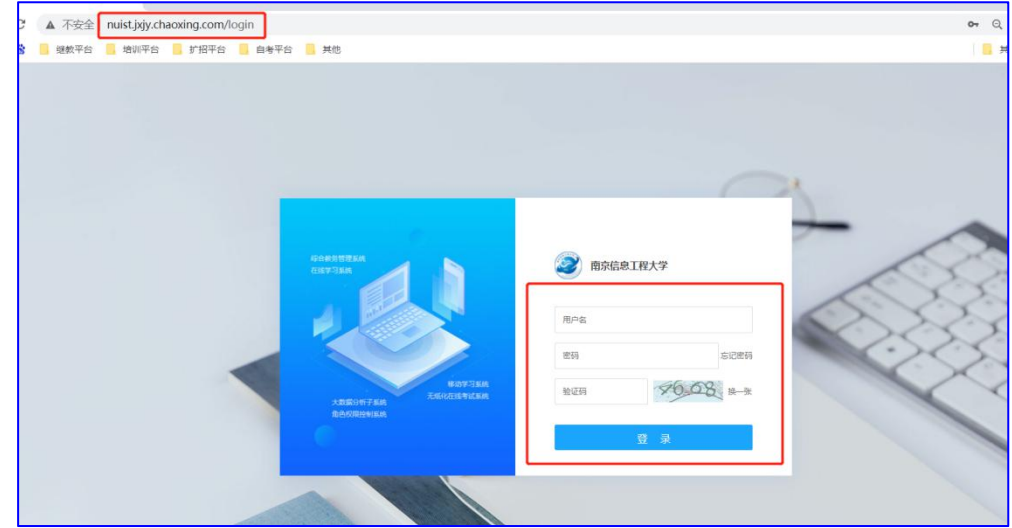

2. 教师 (函授站管理员身份)登录之后,在左侧的菜单栏学生管理的新生 **管理中,找到新生注册**

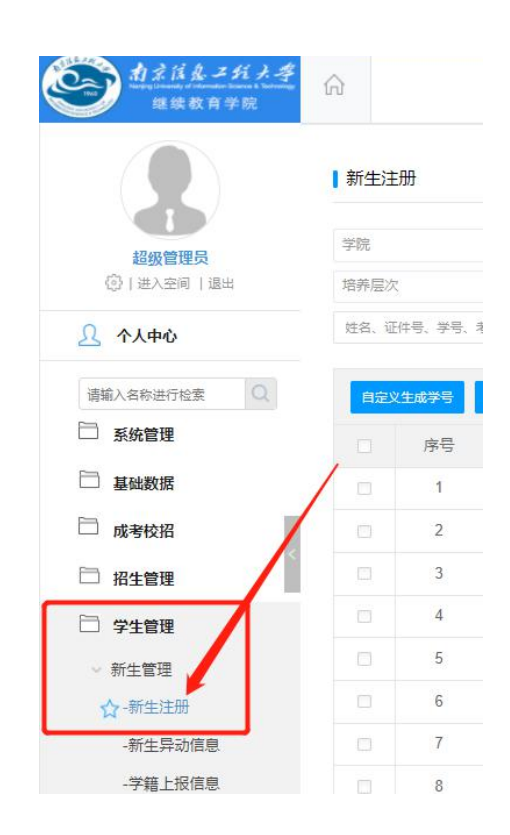

3. 通过学习年级(2022)筛选出本学年函授站的新生信息, 点击右上 角的一键注册,将所有的学生默认为注册的状态

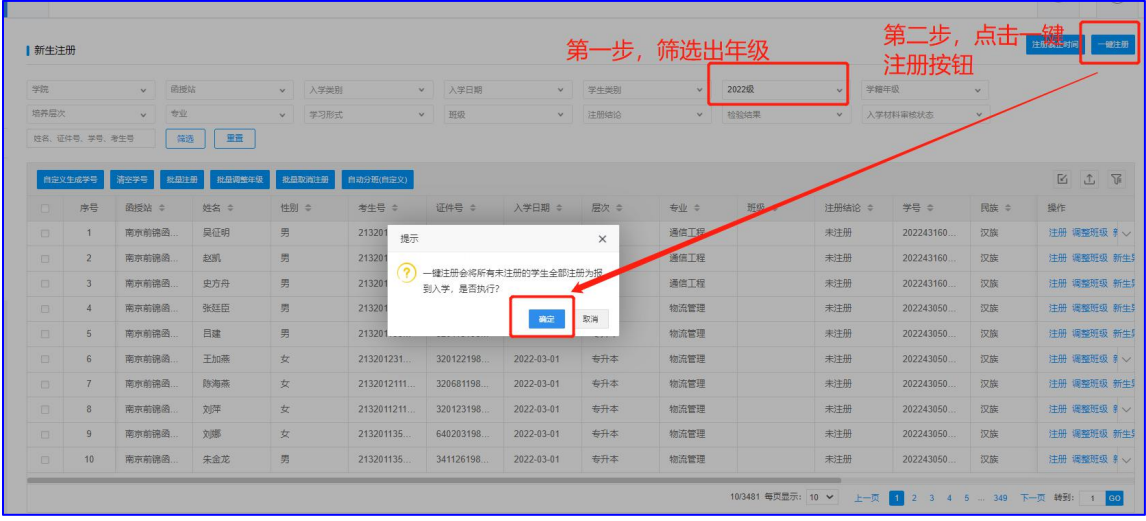

4. 如学生需要"保留入学资格"、"放弃入学资格"或"转专业",则执行 **新生异动操作,具体步骤如下:**

**(1) 在新生注册中通过学生的学号搜索到学生,点击取消注册**

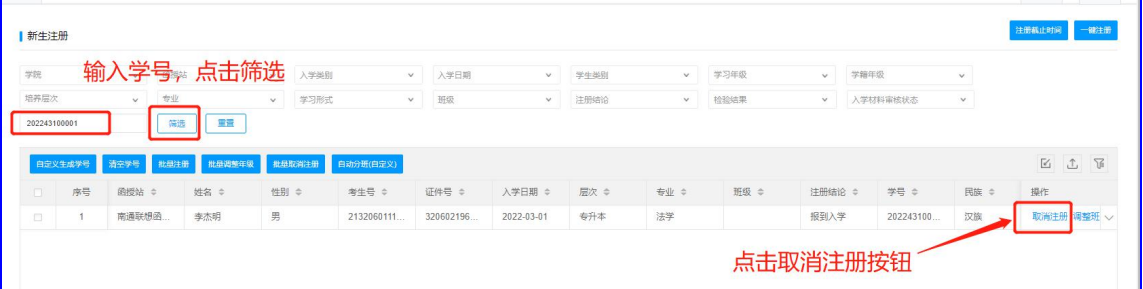

## **(2) 之后点击新生异动,对学生学籍进行更改**

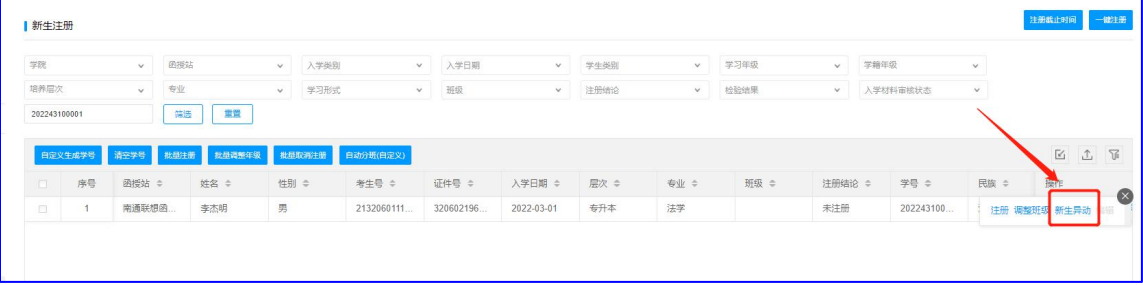

## **(3) 根据具体情况对新生学籍进行更改**

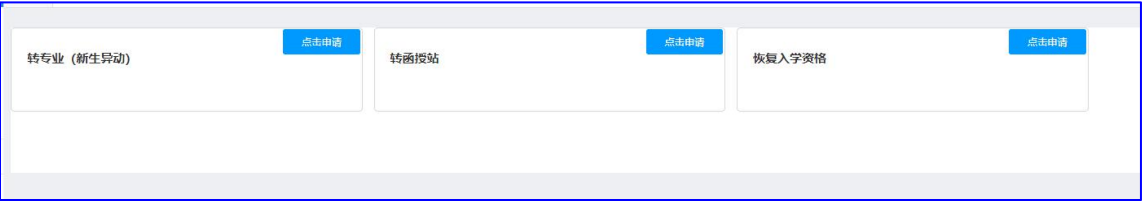

**(4) 注意:"转专业"学生需要返回"新生注册"界面筛选出来, 对该生重新进行"注册"操作。**

**5. 教师在菜单栏文件资源里,找到文件管理,下载对应的表格,** 函**授站填写好,发给学院。**

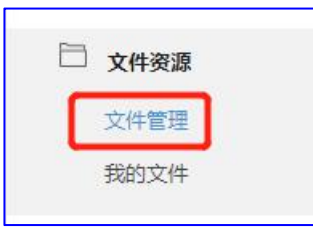

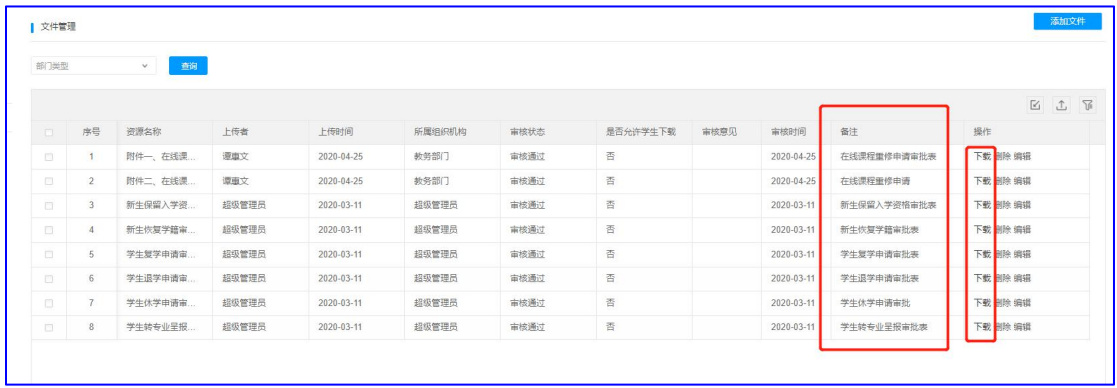